## **Anleitung Pro Buchung über CIO 4U**

- 1. Öffnen Sie die CIO 4U App oder öffnen Sie das Buchungssystem über unsere Webseite
- 2. In der App klicken Sie auf die 3 Striche und wählen Pros aus, auf der Webseite klicken Sie am Rand auf Pros

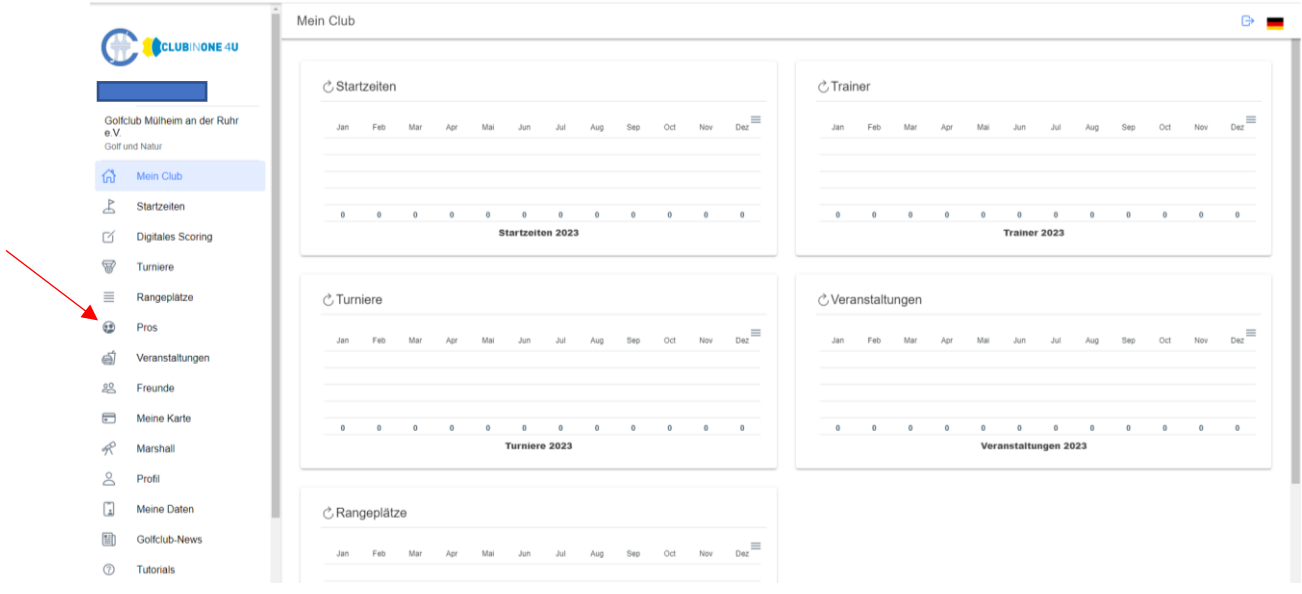

3. Pro auswählen

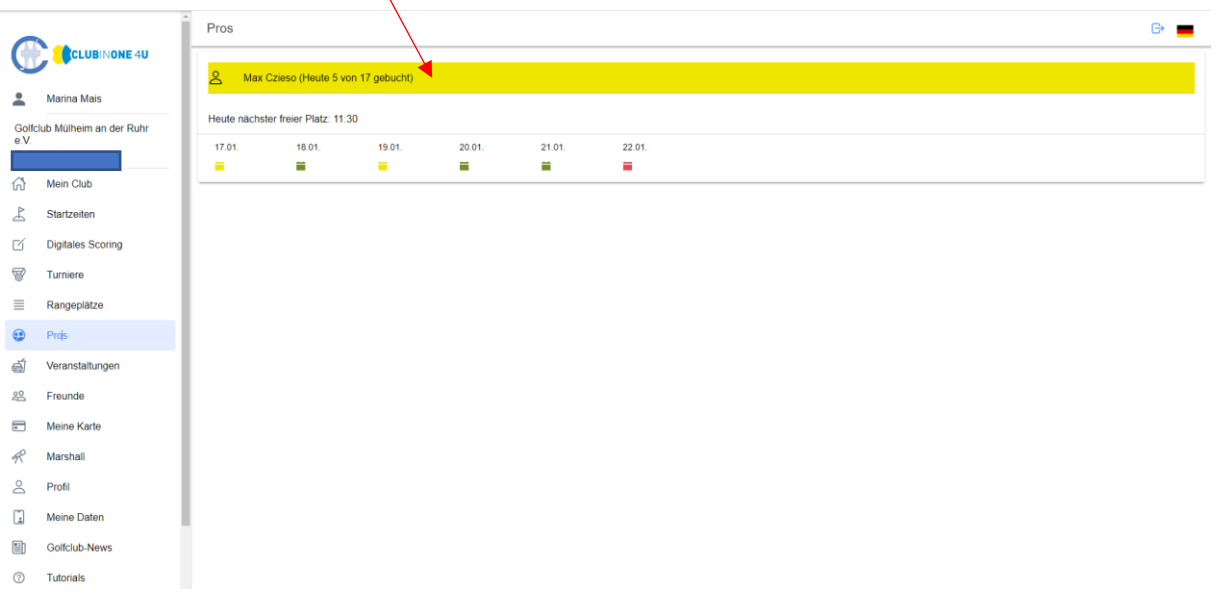

4. Es öffnet sich der Timetable, wie bei den Startzeiten. Hier können Sie sich dann eine freie Stunde suchen und diese buchen.

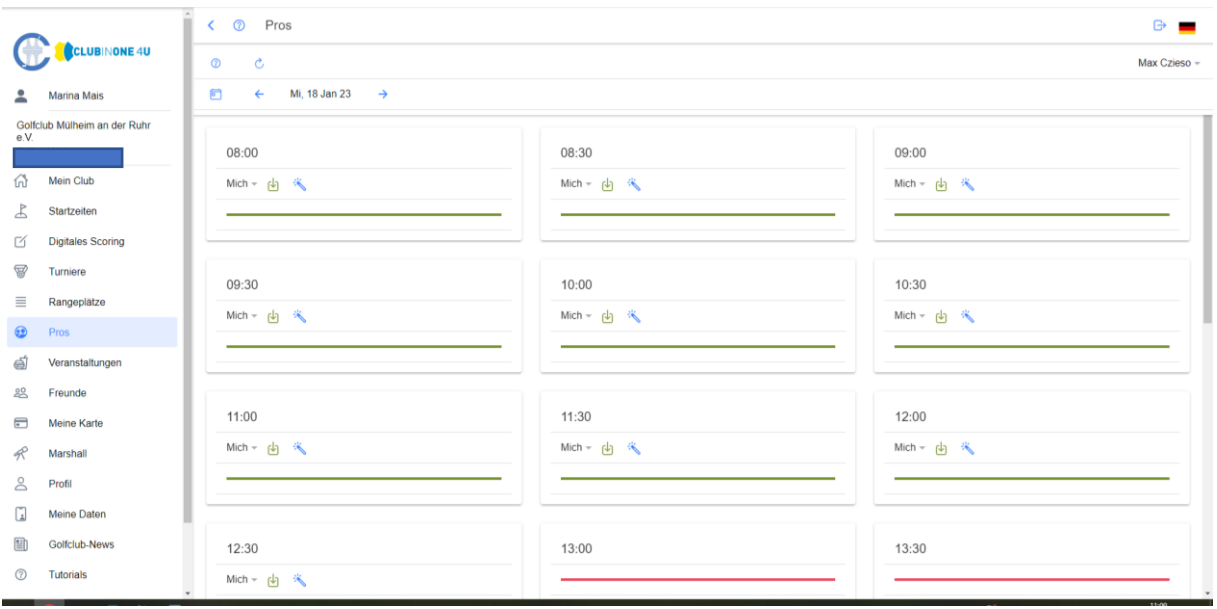

5. Eine Einheit, also 30 Minuten können über den grünen Pfeil neben "Mich" mit einem Klick gebucht werden.

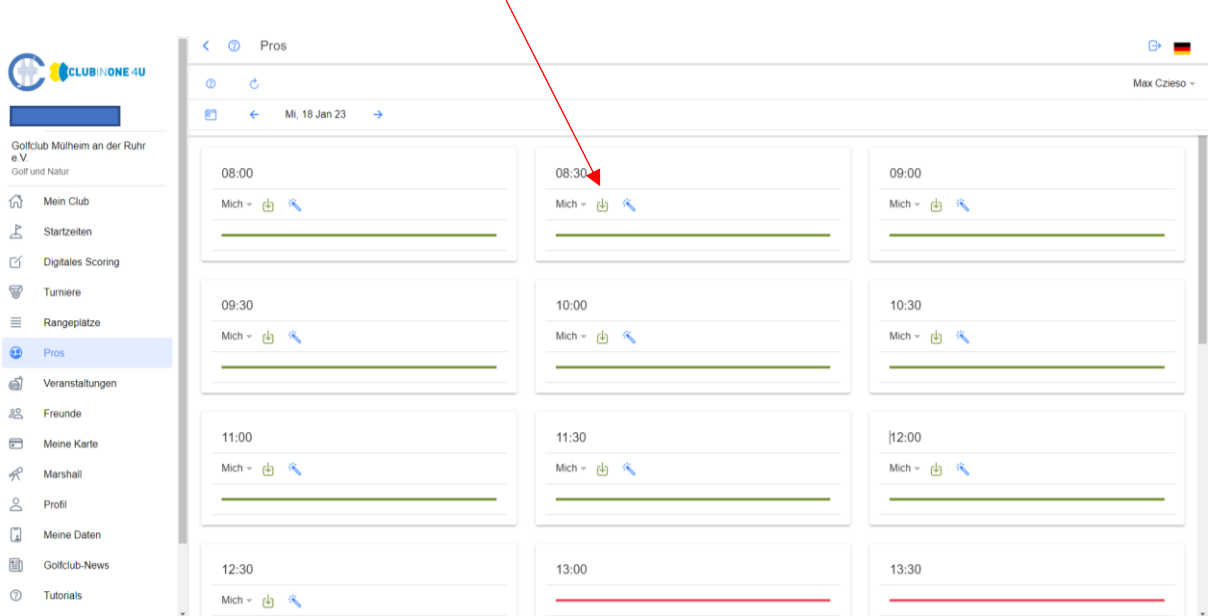

6. Wenn mehr als eine Einheit gebucht werden soll, bitte auf den blauen Zauberstab klicken.

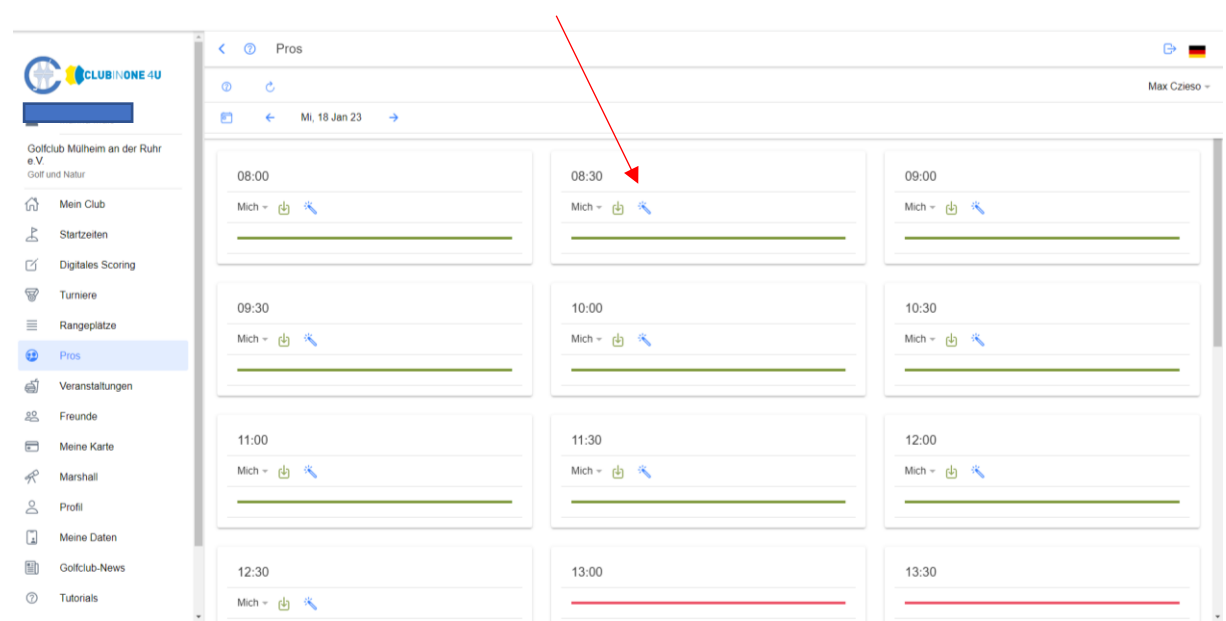

7. Dann öffnet sich ein Fenster, dort kann dann die Einheit angepasst werden und unten über das blaue Feld "Pro-Stunde buchen" kann die Stunde gebucht werden.

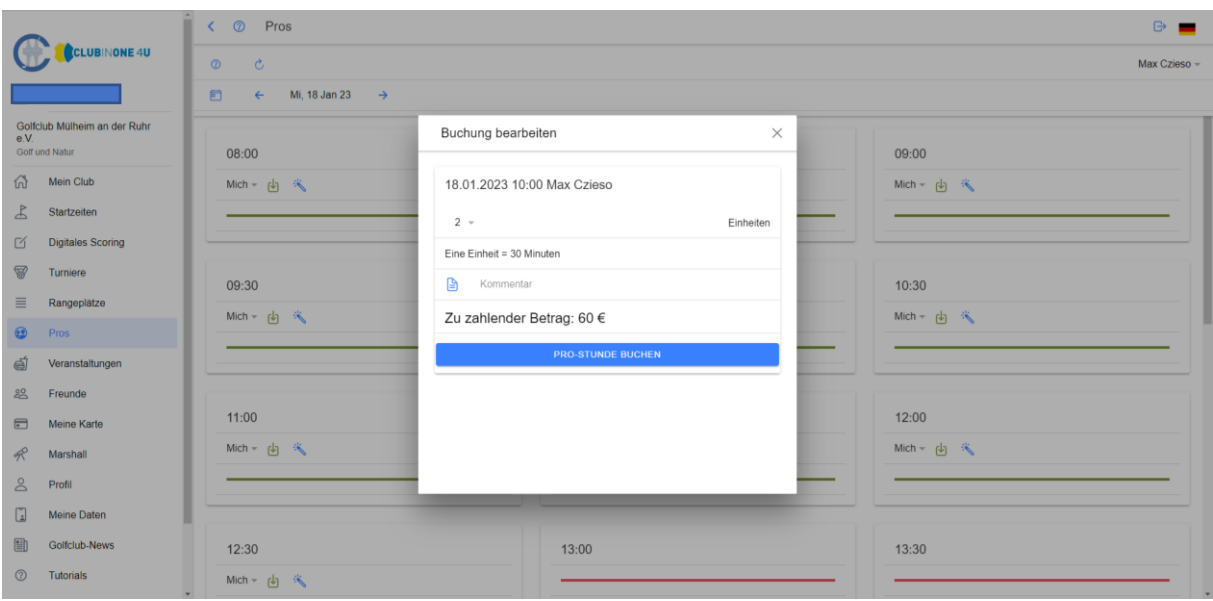